# **MRPC Signup System**

# The MRPC Signup System is designed to make it easier to create signup groups for MRPC members. Here are some of the benefits of using this system.

- Designed to work on a smartphone but will work on almost any internet connected device.
- No Advertising
- Are Emails are not shared with another system.
- Minimal amount of typing most items are clicked to select.
- Members are added without having to type in their name or email address.
- Verifies Member registration & current rating at time of adding to Program.
- Groups can contain Members and Non-members for inter-park play.
- Signing up is a easy as 2 clicks of the screen.
- List may include a wait list of members, when a member accepts & then declines later the next person on the wait list moves up automatically and receives a Confirmation Email to say they have been accepted to the event.
- Coordinators may invite all members at once or select 1 or more members to invite if additional members are needed after the original invitation is sent out.
- Coordinators may send an email to all members or select 1 or more members to email additional information like the event is cancelled due to rain or some other issue.
- All email addresses are BCC (blind copied) so no one sees the list of email addresses.
- Program Coordinators may assign an alternate to send out invitations in their absence.

## What is the Process for completing a MRPC Signup?

- 1. A signup group is created by the program coordinator.
- 2. A default Email message is created so it does not have to be typed for each event.
- 3. Members (and Non-members) are added to the group by member names.
- 4. Events are created for the Program for a given date & time.
- 5. Events can have a set number of attendees and waitlist number.
- 6. Events are managed and can add members (or non-members) for one specific event only, or a member can be removed from a given event, if it is known they will be unable to attend.
- 7. Invitations to the event can be sent to all Group members or selected group Members.
- 8. Group Members can accept or decline the invitation and the status of each is shown.

|                                                                                                    |    | Lawrence Gree                                                                                                    |
|----------------------------------------------------------------------------------------------------|----|----------------------------------------------------------------------------------------------------|
| MRPC Sign Up System                                                                                                    |    | Getting Started                                                                                                    |
| Welcome to the<br>MRPC Signup System         1. Start by creating a Program to Manage.         2. Give it a name, like 'Ladders' or 'Shoot Out'.         3. Give it a default Email message like 'You are inivited to',(can be<br>changed later)         4. Click Create, to save your Program Signup.         5. Once the Program is created add default Members to the Program<br>The program can include Members or Non-Members for interpark<br>play         Program Name:         Coordinator Name:         Default Message:         You are invited to attend the program of<br>Members and the program of<br>Coordinator Name: | 2. | Enter a program name, keep it short , to describe<br>the group. Recommended using the noun first and<br>then the description 'Ladders 3.0/3.5' instead of<br>'3.0/3.5 Ladders.<br>Create a default email message that will be<br>populated each time an event is created. This<br>saves time on each event, and the email message<br>can be changed for each event. The default<br>message should be something that is in each<br>invitation. Examples might be "You are invited to<br>attend the Ladders 3.0/3.5 on Wednesdays. Please<br>ensure your park badge is worn each week.<br>Do not include specific details on a give event as it<br>will need to be changed on the creation of each<br>event. (Nov 23, limited courts available.)<br>Each event may have the email changed before the<br>invitation is sent out. |

|                                                                                   | MRPC Sign U          | Jp System       |                |                           | Cr                     | eating Group Men                          | nbers    |                 |       |
|-----------------------------------------------------------------------------------|----------------------|-----------------|----------------|---------------------------|------------------------|-------------------------------------------|----------|-----------------|-------|
| Program Name: New Program Name   Progam Leader: Lawrence Green  Alternate Leader: |                      |                 | 1.<br>2.<br>3. | add members to the group. |                        |                                           |          |                 |       |
| Default Message:                                                                  | You are invited to a | attend the prog | ram of         |                           |                        | Add Member to                             | Group    |                 | ٦     |
|                                                                                   |                      |                 |                |                           | Full Name:             | 🔎 green, l                                | _        | 8               |       |
| Program Do                                                                        | efault Partici       | oants           |                |                           | Email:                 |                                           | G        | Rating          |       |
| Count Name                                                                        | •                    |                 |                | /                         | Rating:                | Grandy, Jake                              | м        | 4.00            |       |
|                                                                                   |                      | Rating          |                |                           | rauny.                 | Green, Jacinthe                           | F        | 3.50            |       |
| 1                                                                                 |                      |                 | To Delete      |                           |                        | Green, Lawrence                           | М        | 3.50            | -     |
|                                                                                   |                      |                 |                |                           |                        | Grieve, Kathy                             | F        | 3.00            |       |
|                                                                                   |                      |                 |                |                           |                        | C                                         | r        | 0.00            | •     |
|                                                                                   |                      |                 |                |                           | × Ca                   | incel                                     | &        | Add to Gro      | up    |
|                                                                                   |                      |                 |                | 4.                        |                        |                                           |          |                 |       |
|                                                                                   |                      |                 |                | 5.                        |                        | current rating will                       | appea    | ar in the       | group |
|                                                                                   |                      |                 |                |                           | list.                  | <b>f</b> aile <b>t</b> a ann ann in       | <b>.</b> |                 |       |
|                                                                                   |                      |                 |                | 6.                        |                        | fails to appear in<br>registered for this |          | -               | lave  |
|                                                                                   |                      |                 |                | 7.                        |                        | nay also be remov                         |          | -               | oupl  |
| Add Non Membe                                                                     | ar _                 |                 | 음 Add Member   |                           | for any rea            | -                                         |          | 0               | •     |
|                                                                                   |                      |                 |                | 8.                        |                        | bers may also be a                        | added    | to the g        | roup  |
| Program Ev                                                                        | ents                 |                 |                |                           |                        | nter-park play.                           | _        |                 |       |
| Date Time                                                                         |                      | it              |                | 9.                        |                        | embers, First Nan<br>nd rating must be    |          |                 | Emai  |
|                                                                                   |                      |                 |                |                           |                        | Add Non-Membe                             |          |                 |       |
|                                                                                   |                      |                 |                |                           |                        |                                           |          | roup            |       |
|                                                                                   |                      |                 |                |                           |                        |                                           |          |                 |       |
|                                                                                   |                      |                 |                |                           | Full Nan               |                                           |          |                 |       |
|                                                                                   |                      |                 |                |                           |                        | le: John Doe                              |          | m               |       |
|                                                                                   |                      |                 |                |                           | Full Nan               | ne: John Doe<br>ail: johndoe@gn           |          | m               |       |
|                                                                                   |                      |                 | New Event      |                           | Full Nan<br>Em         | ne: John Doe<br>nail: johndoe@gn          |          | m               | •     |
|                                                                                   |                      |                 | New Event      |                           | Full Nam<br>Em<br>Rati | ne: John Doe<br>nail: johndoe@gn          | nail.co  | om<br>Add to Gr |       |
|                                                                                   |                      |                 | Rew Event      |                           | Full Nam<br>Em<br>Rati | ne: John Doe<br>ail: johndoe@gn           | nail.co  |                 |       |

| MRPC Sign Up System                                                                                                    |                                               | Creating an Event                 |
|----------------------------------------------------------------------------------------------------|-----------------------------------------------|-----------------------------------|
| MRPC Sign Up System     Program Name: New Program Name   Progam Leader: Lawrence Green:   Atternat Create New Program Event   Default N Event Date:   Event Time: 120 Min (2 hrs)   Event Time: 120 Min (2 hrs)   WaitList Seats: 2   3 X Cancel   4 Varience Linuon   Varience Linuon Deternet     Program Events   Date Time   Seats Wait   2023-09-01 12:00 PM   5 2   Manage Time | 1.<br>2.<br>3.<br>4.<br>5.<br>6.<br><b>7.</b> | <section-header></section-header> |
|                                                                                                    |                                               |                                   |

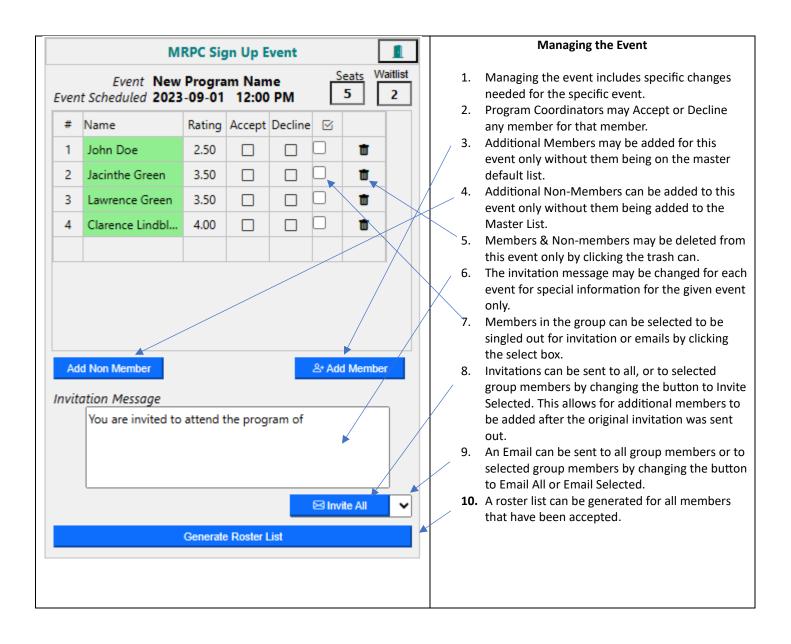

2023-09-08

|                                             |                                                                                                    | Lawrence Green                                                                                                    |  |  |  |  |
|---------------------------------------------|----------------------------------------------------------------------------------------------------|----------------------------------------------------------------------------------------------------|--|--|--|--|
|                                             | MRPC Sign Up Event                                                                                                    | Emailing Members of a Group Event                                                                                                    |  |  |  |  |
| S                                           | end an Email to Signup Group                                                                                                    | A separate email may be generated to send to the group<br>that is not an invitation. This maybe a cancelation notice                                                                                                    |  |  |  |  |
| To:<br>BCC include:<br>Subject:<br>Message: | John Doe<br>mrpickleballclub@mrpickleballclub.com<br>Cancel the 12PM Men's Event<br>Sorry due to rain, the courts are too wet to<br>play on, and we will need to cancel this<br>weeks event. | <ul> <li>or specific instructions of something that has changed on the event.</li> <li>1. On the Manage Event page change the action button at the bottom to either 'Email All" or "Email Selected"</li> <li>2. When the Email button is clicked, the Email page will appear with the list of members that the email will be sent to.</li> <li>3. Any Addition email address can be added if needed, or more separated by commas.</li> <li>4. A new subject line can be created.</li> <li>5. A message can be created for the email.</li> <li>6. It can be signed by the Coordinator or it can have some other closing.</li> <li>7. Clicking the "Send Email" will send out the email to a group members or selected group members if they are selected.</li> </ul> |  |  |  |  |
| Signed:                                     | Lawrence Green                                                                                                    |                                                                                                    |  |  |  |  |
| X Cancel                                    | Send Email                                                                                                    |                                                                                                    |  |  |  |  |

2023-09-08

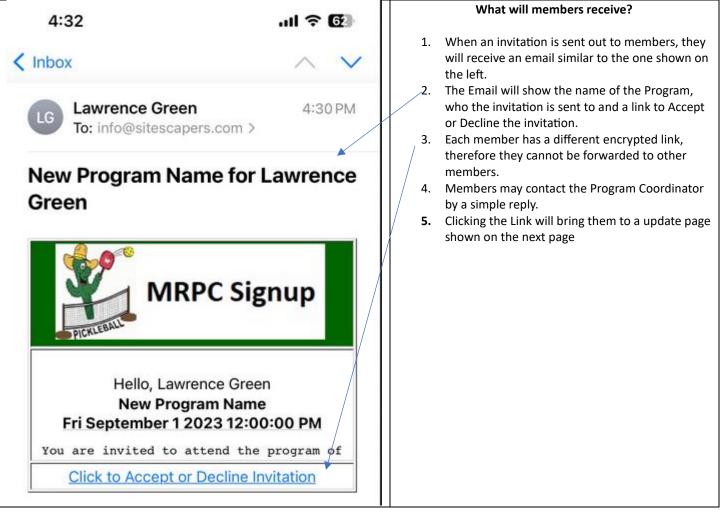

2023-09-08

| Lawrence | Green |
|----------|-------|
|----------|-------|

| _                |                                          |                                                                                                    |                |  |  |                                              | 1                                                                                                    | Editre lite of ee                                                                                                    |
|------------------|------------------------------------------|----------------------------------------------------------------------------------------------------|----------------|--|--|----------------------------------------------|----------------------------------------------------------------------------------------------------|----------------------------------------------------------------------------------------------------|
|                  | N                                        | ARPC Si                                                                                                    | gn Up Event    |  |  |                                              |                                                                                                    | Accept or Decline Invitation                                                                                                    |
| #<br>1<br>2<br>3 | Please ,<br>Event <b>Ne</b> v            | MRPC Sign Up Event         Accept or Decline invitation for         ew Program Name         September 1 2023 12:00:00 PM         Rating       Accept         2.50       □         3.50       □         3.50       ✓ Accept         X Decline       ✓          4.00 |                |  |  | 1.<br>2.<br>3.<br>4.<br>5.<br>6.<br>7.<br>8. | The page contains the Program Name, Date &<br>time of the event as well as the number of<br>members who have accepted.<br>Invited members may "Accept/Decline" the<br>invitation by clicking either button.<br>When Accepted, the member moves to the top<br>of the list and turns to a green check mark.<br>A confirmation email is sent to the member.<br>If the member Declines, it turns to a Red 'X'.<br>If a person changes their mind after the original<br>accept/decline they may change it at any time. |                                                                                                    |
|                  |                                          |                                                                                                    |                |  |  |                                              | 9.<br><b>10</b> .                                                                                                    | member that moved up the list.<br>The event invitation message is include for<br>reference.<br>The event can be added to persons calendar by |
|                  | You are invited to                       | attend t                                                                                                    | the program of |  |  |                                              |                                                                                                    | clicking the Add to Calendar                                                                                                    |
|                  | Add to Calendar                          |                                                                                                    |                |  |  |                                              |                                                                                                    |                                                                                                    |
|                  | Copyright © 2023 Sitescapers Contracting |                                                                                                    |                |  |  |                                              |                                                                                                    |                                                                                                    |

#### MRPC Signup System FAQ

#### Can a member have more than one signup group to coordinate?

Yes, members can have multiple Signup groups. A new Signup Group can be added to the existing group being managed by a member by clicking the +Folder next to the Group Name. Toggle between the groups by pulling down the list of groups managed by the Member.

#### Can member Create a signup and be an alternate Coordinator for another group?

*Yes, the list of programs that a member can manage will appear on the pull down list regardless if they are the primary coordinator or the alternate coordinator. Toggle between the group with the selection on the pull down list.* 

#### I made a mistake on creating the time on an event, how do a fix it.

The easiest way to way to fix it, is to just delete the event, and create a new one. Since most of the event information is brought from the default list, it will be easy to re-create the event.

## May I add someone to the list for one event only?

Yes, on the manage event page, a member or non-member can be added after the original event invitation was sent out. A separate invitation to the person can be done by selecting them and clicking 'Invite Selected"